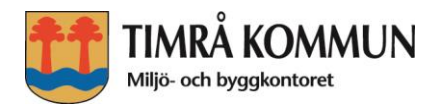

# Användning av den digitala översiktsplanekartan

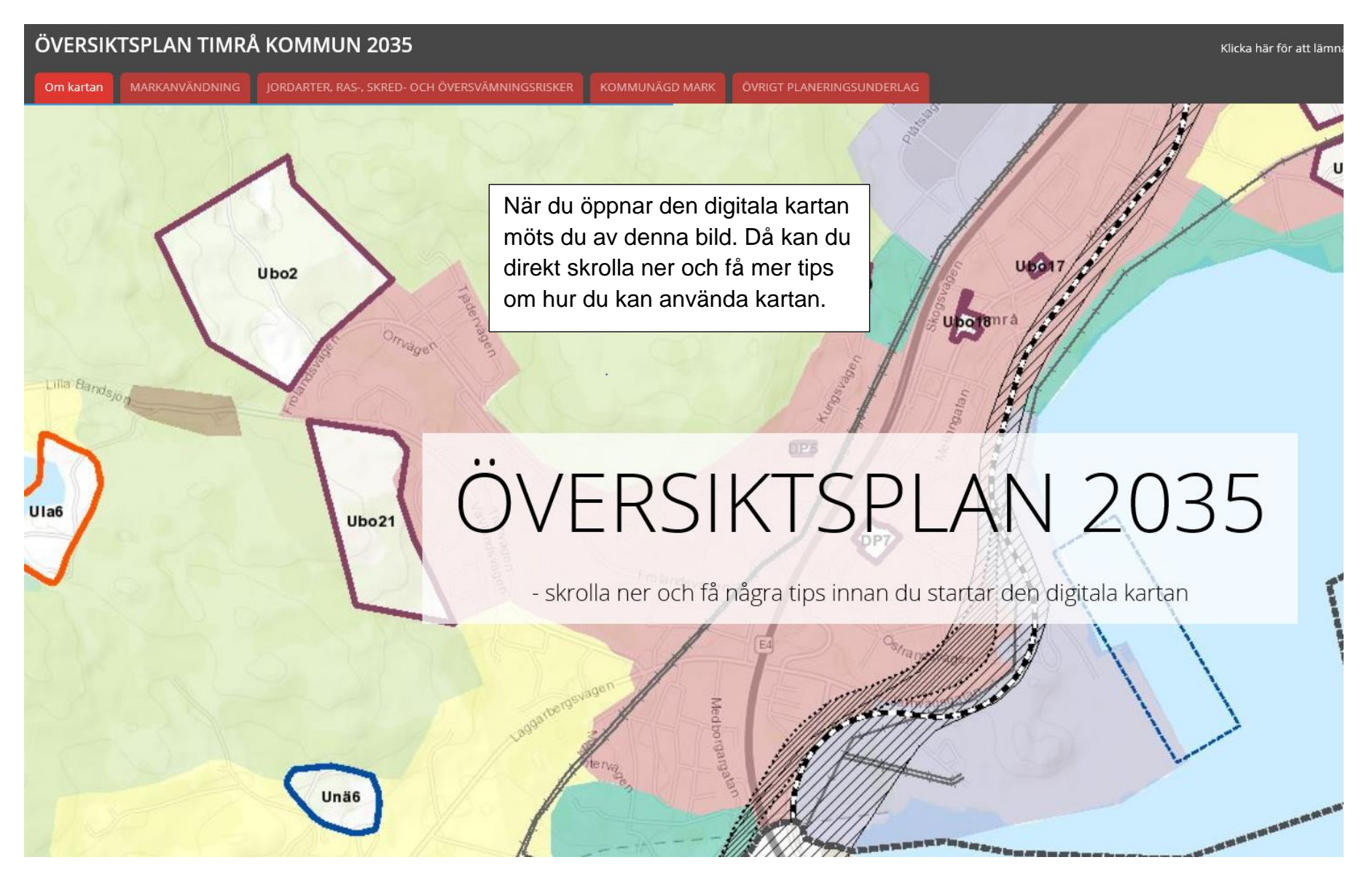

När du öppnade kartan hamnade du i menyn **"Om kartan".** Du kan sedan öppna andra menyer, d v s de rödfärgade fälten ovan.

Under **MARKANVÄNDNING** finns översiktsplanens beslut om användningen av mark och vatten och vatten inom kommunen. Här finns också en redovisning av den hänsyn som måste tas till riksintressen. Inom ett riksintresse får kommunen eller någon annan inte göra åtgärder som innebär att riksintresset kan skadas. Det finns flera olika typer av riksintressen och i vissa områden finns flera riksintressen som överlagrar varandra. I den digitala kartan kan du släcka och tända de lager som du är intresserad utav. Se beskrivningar nedan.

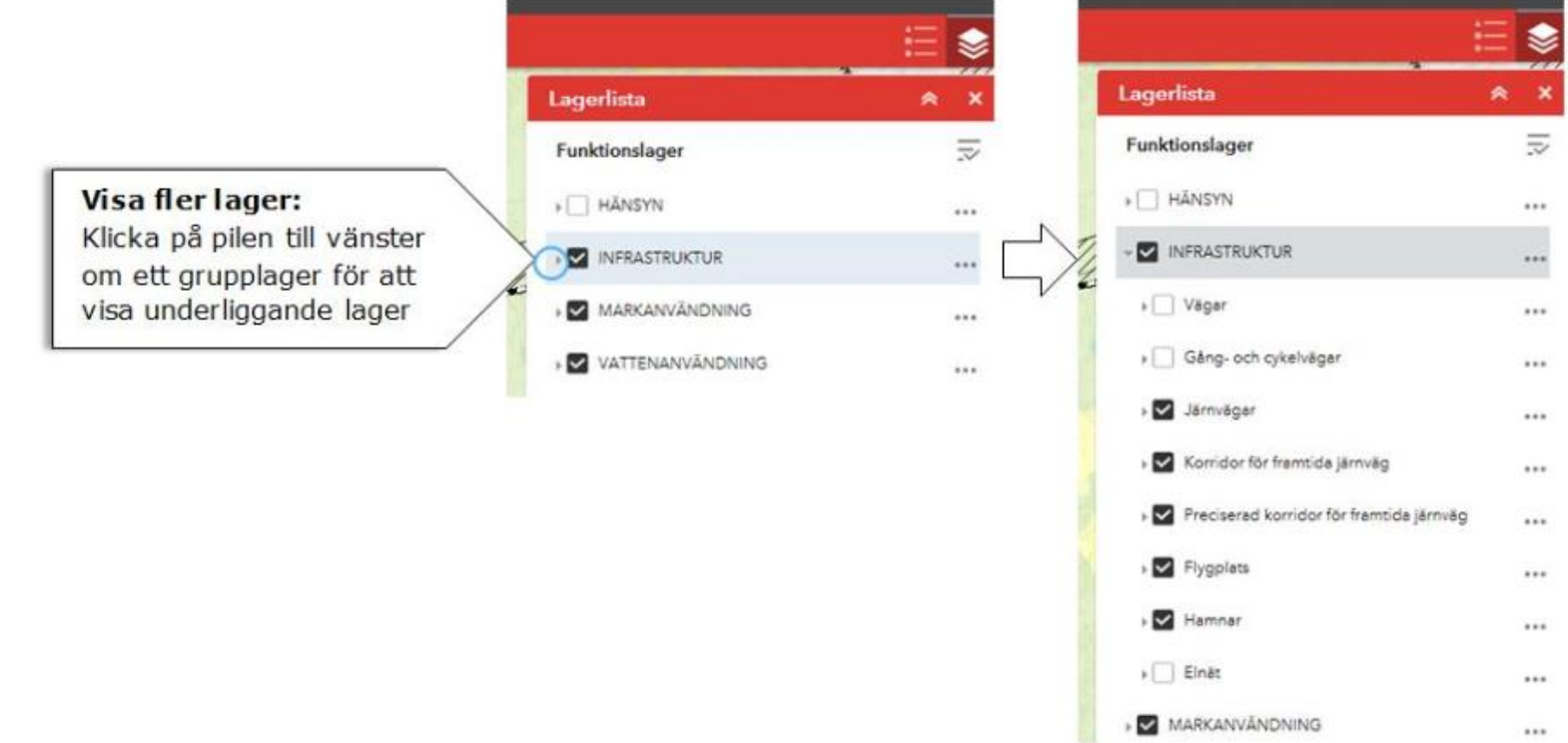

Under **JORDARTER, RAS-, SKRED- OCH ÖVERSVÄMNINGSRISKER** redovisas förekomsten av olika jordarter inom kommunen, samt var det kan finnas risk för ras, skred och översvämningar. Det är viktigt att beakta när beslut om var det är lämpligt att lokalisera ny bebyggelse, vägar med mera.

Under fliken **KOMMUNÄGD MARK** redovisas endast ett lager som visar var kommunen för tillfället har sitt markinnehav.

Under fliken **ÖVRIGT PLANERINGSUNDERLAG** finns flera olika lager och underliggande lager till en del av dessa. Den högsta lagernivån innehåller följande lager enligt bilden nedan.

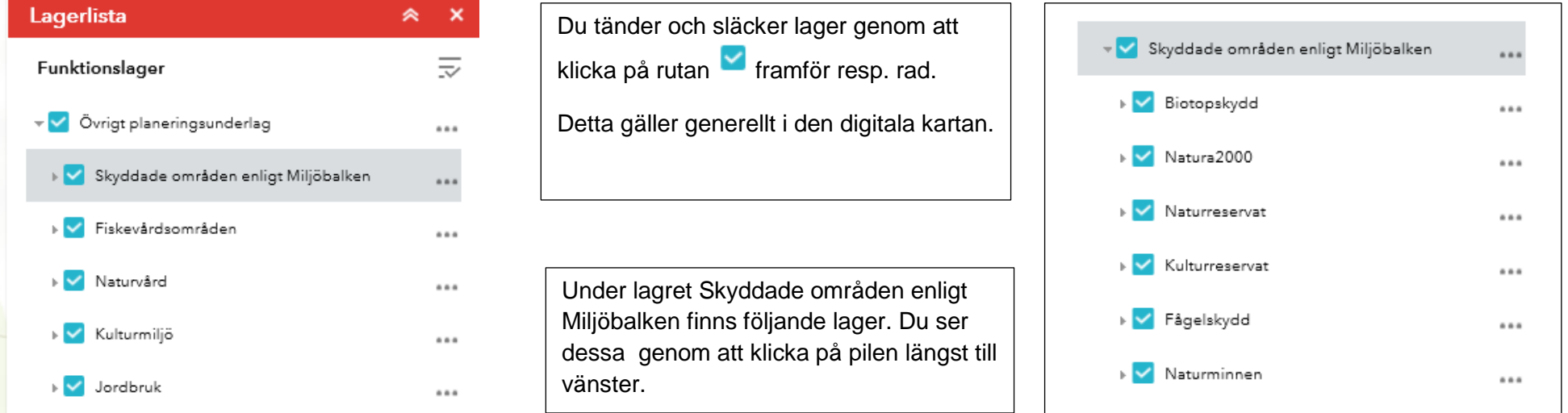

På motsvarande sätt finner du andra underliggande lager under till exempel "Naturvård".

Det som redovisas under övrigt planeringsunderlag är också sådant som ska beaktas

## **Teckenförklaring**

När du öppnar ett lager ser du följande symboler uppe till höger: Den vänstra symbolen visar teckenförklaringar och den högra symbolen visar aktuell lagerlista.

#### Växla mellan att visa...

... hur de olika lagren ser ut

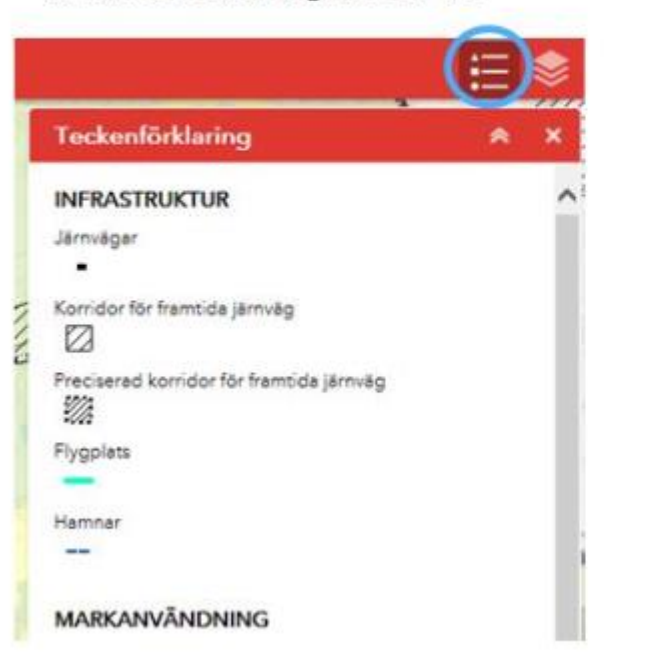

... och vilka lager som är synliga i kartan

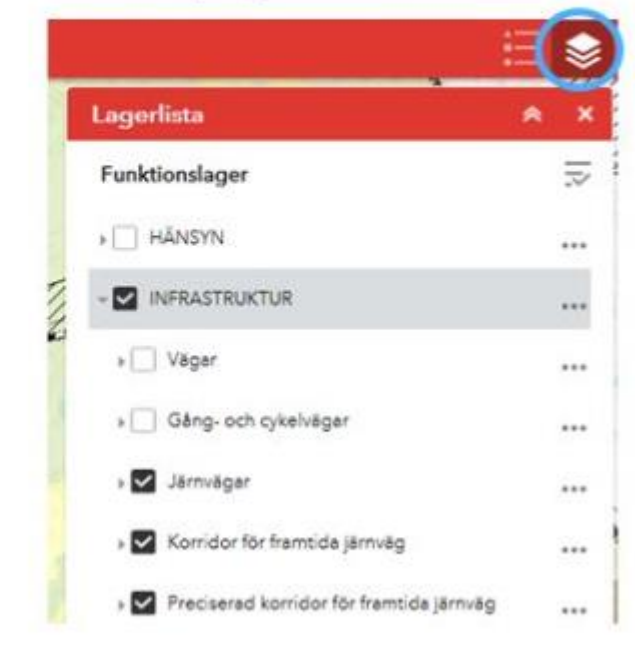

På nästa sida ser du ett exempel på teckenförklaringen för de olika lagren för Hänsyn under Markanvändning.

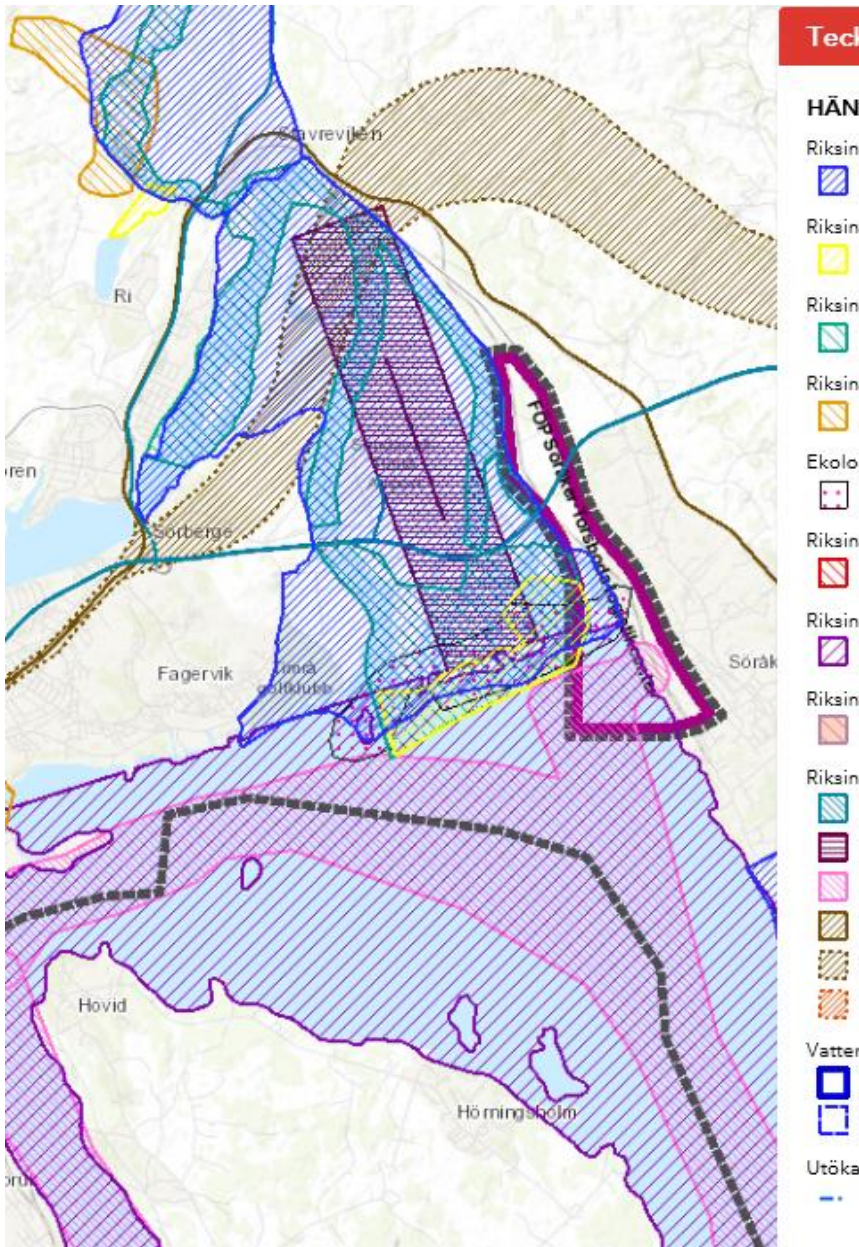

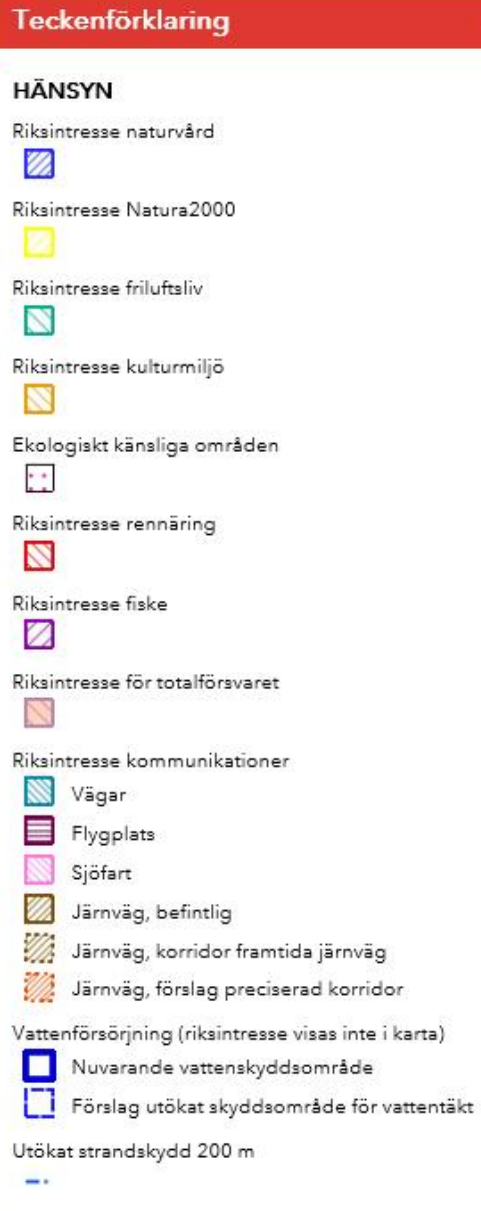

 $\hat{z}$   $\hat{z}$ 

Som framgår av kartan är det många lager som överlagrar varandra. Med hjälp av teckenförklaringen kan du då släcka de lager som du inte är intresserad utav.

#### **Få mer information om ett område**

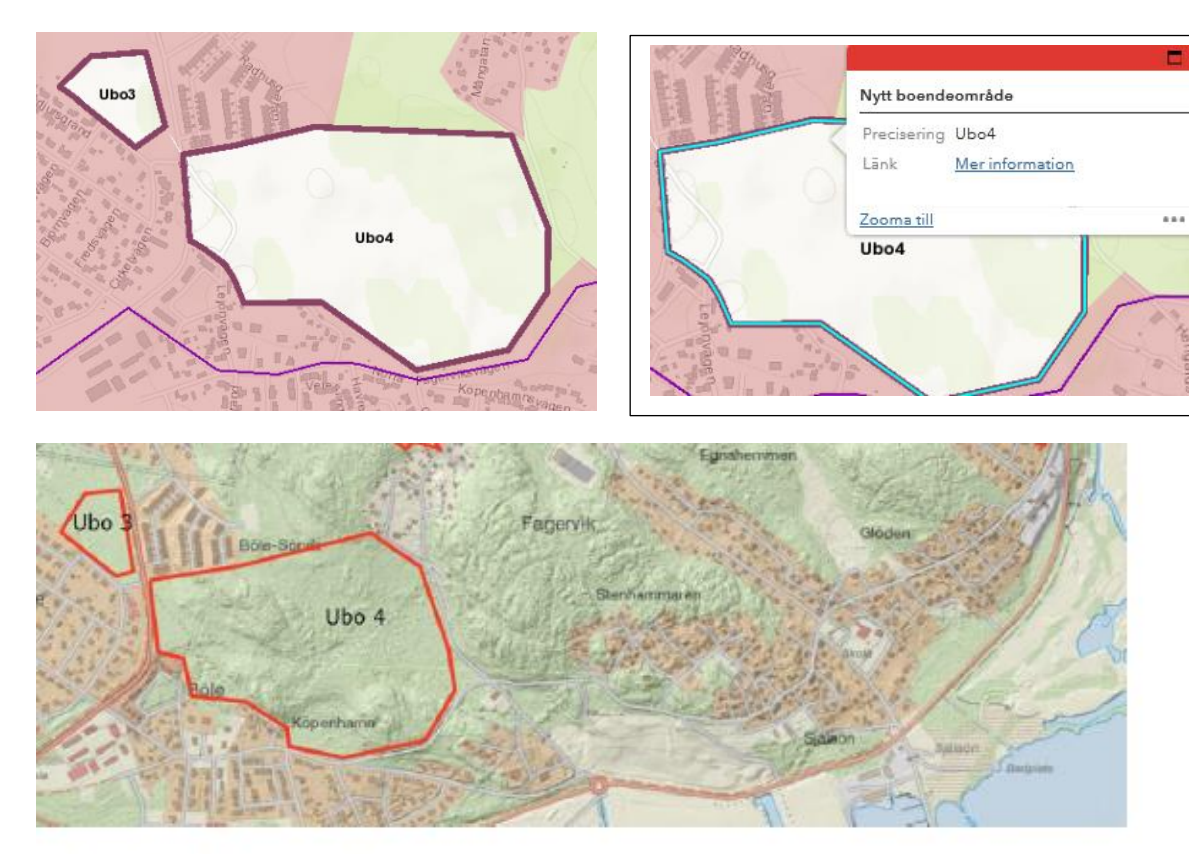

Du kan få mer information om ett område genom att klicka en gång med musen inom området. Klickar man på Ubo 4 får man upp information enligt bilden intill. Klickar man sedan på "Mer information" så får man som i detta fall ett utdrag ur planhandlingen som visar vad som planeras och vad som bör beaktas i fortsatt planering, det vill säga den text som finns under kartan nedan.

#### Ubo 4, Sörberge, Böleskogen

Ett stort skogsbevuxet område mellan Sörberge och Fagervik med varierande terrängförhållanden. Inom området finns flera stigar som används för närrekreation. Närmast Böle skola används en del av området för den pedagogiska verksamheten. Vid fortsatt planering ska rekreationsintressena beaktas. Gröna korridorer bör skapas. Olika boendeformer kan vara lämpliga inom området.

Förutsättningar för ekonomiskt gynnsamma VA-anslutningar är goda. En fördjupad studie bör göras i syfte att precisera övergripande infrastruktur och lämplig markanvändning innan detaljplanering påbörjas. SCA äger merparten av området.

## **Ändra skala på kartan (in- och utzoomning) och förflytta kartan**

Du kan zooma in genom att trycka på plus(+)tecknet i rutan och zooma ut genom att trycka på minus(-)tecknet. Symbolerna finns högt uppe till vänster när du öppnar något kartlager. Du kan också ändra zoomning genom att rulla med "skroll-hjulet" på datorns mus. Du förflyttar dej på kartan genom att hålla musens vänstra sida intryckt samtidigt som du drar med musen till det område som du vill titta närmare på.

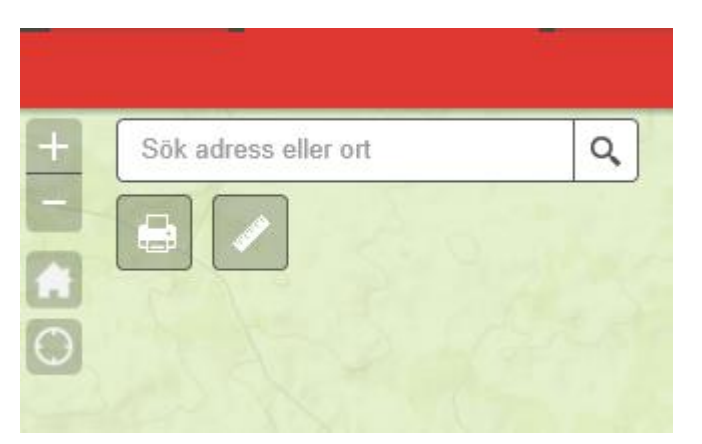

### **Kontakt**

Om du inte får det att fungera eller har andra frågor som rör översiktsplanen och den digitala är du välkommen att kontakta miljö- och byggkontoret. Ring 060-163100 och be att få tala med någon handläggare för översiktsplanering.